# Guida Operativa

Bando RAEE 2024 - Compilazione domande

CdC RAEE

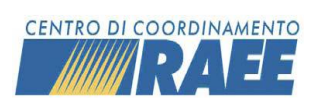

## Sommario

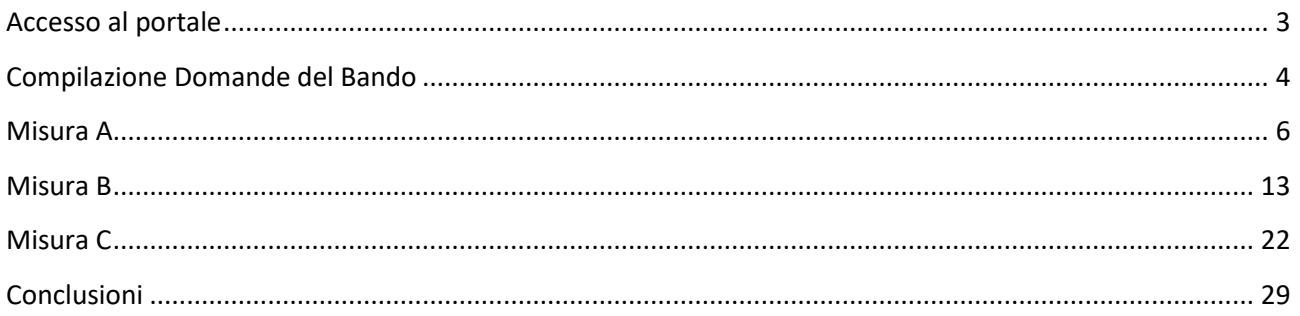

# **Controllo del Documento**

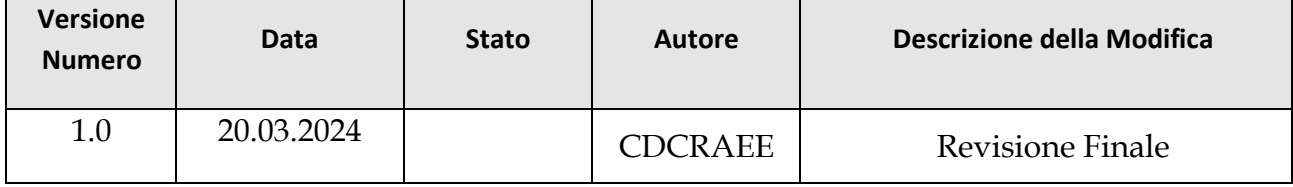

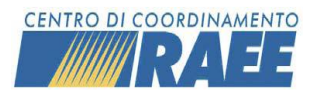

## <span id="page-2-0"></span>Accesso al portale

L'accesso al portale avviene all'indirizzo, [www.cdcraee.it](http://www.cdcraee.it/), cliccando sull'icona dedicata ed inserendo le credenziali in possesso di ciascun Iscritto.

D<br>ALL'AREA RISERVATA

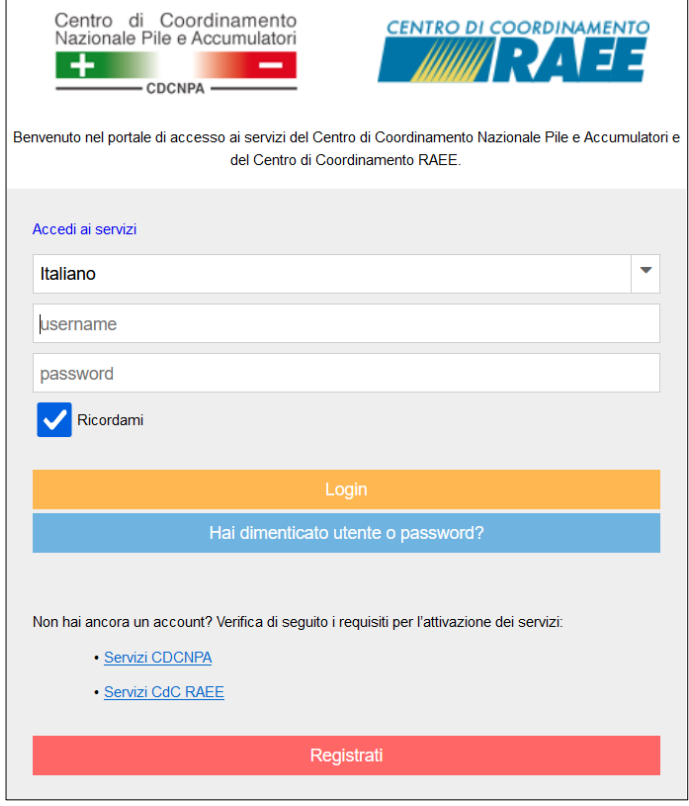

Qualora fosse necessario recuperare le credenziali, è possibile utilizzare l'apposita funzione *"Hai dimenticato utente o password?*"

Per completare il recupero delle credenziali è necessario indicare il codice utente o l'indirizzo e-mail a cui ricevere il link per reimpostare la password.

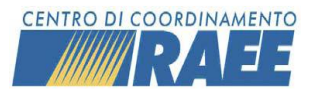

## <span id="page-3-0"></span>Compilazione Domande del Bando

*La sezione seguente riporta le indicazioni destinata alla compilazione delle Domande del Bando*

La sezione dedicata alla compilazione delle Domande del Bando è accessibile dall'apposito menù:

Area Dedicata RAEE → Bando 2024 → Gestione Domande Bando

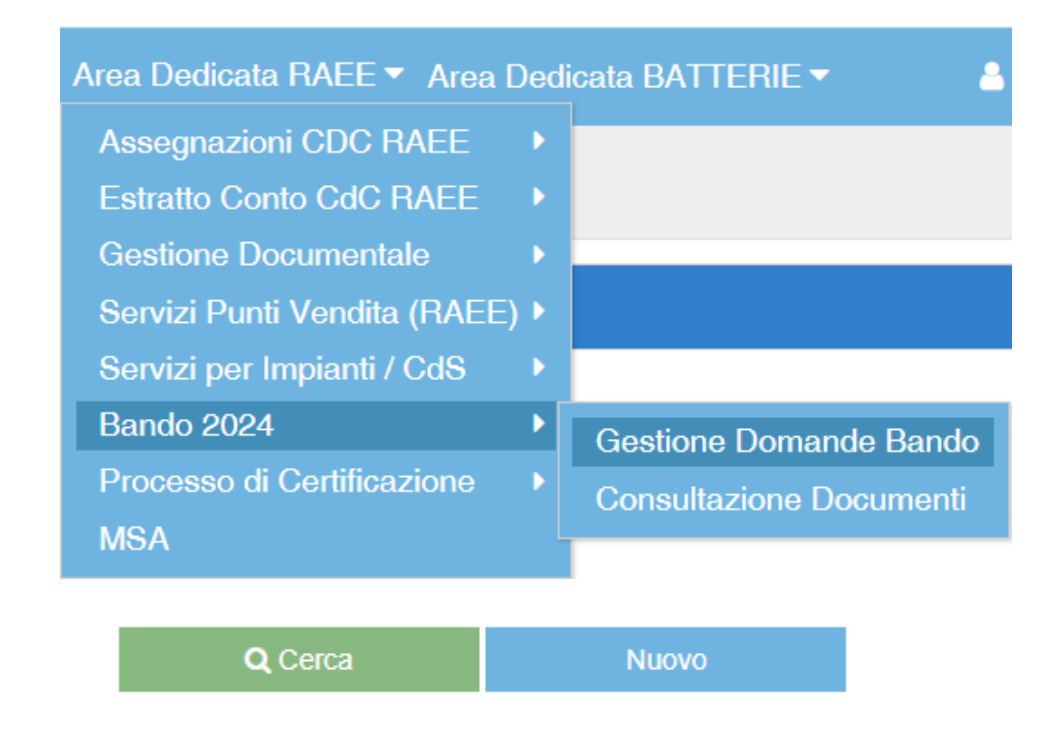

La compilazione delle Domande del Bando avviene tramite il pulsante "Bando 2024" → "Nuovo".

Per agevolare l'operazione di inserimento, vengono proposte tre opzioni:

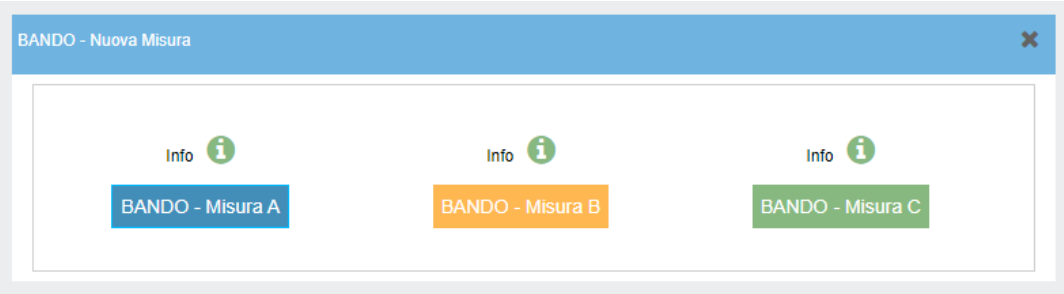

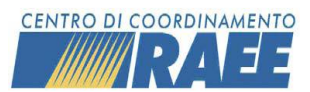

→ **Misura A**: possono fare richiesta di contributo unicamente gli Iscritti definiti all'art. 2 dell'Accordo che, al momento della pubblicazione del presente Bando, risultino avere almeno un Centro di Raccolta iscritto al portale del Centro di Coordinamento RAEE (iscrizione approvata).

→ **Misura B**: possono fare richiesta di contributo Comuni, Unioni di Comuni o Consorzi di Comuni e Aziende che effettuano la raccolta di RAEE per conto dei Comuni che intendano realizzare un nuovo Centro di Raccolta in un territorio comunale dove non ne esistano altri attivi e registrati al portale del Centro di Coordinamento RAEE alla data di pubblicazione del presente Bando.

→ **Misura C**: possono fare richiesta di contributo unicamente gli Iscritti definiti all'art. 2 dell'Accordo 2022 che, al momento della pubblicazione del presente Bando, risultino avere almeno un Centro di Raccolta (servizio C2) iscritto al CdC RAEE. Gli interventi di realizzazione dei progetti di microraccolta e contestuale comunicazione potranno essere realizzati dal promotore anche in altri Comuni per i quali sono richieste le specifiche informazioni.

Ogni Iscritto/Soggetto richiedente può presentare una sola domanda di ammissione al contributo e per una sola Misura. A titolo di esempio, un Iscritto che intenda partecipare alla Misura B, non può partecipare anche alle Misure A o C.

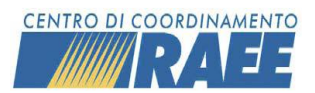

## <span id="page-5-0"></span>Misura A

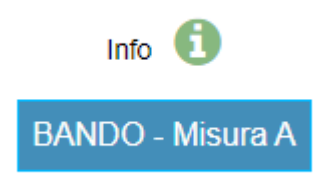

Possono compilare la domanda della **MISURA A**, e quindi fare richiesta di contributo, unicamente gli Iscritti che, al momento della pubblicazione del Bando, risultino avere almeno un Centro di Raccolta (**servizio C2**) iscritto e attivo al CdC RAEE.

Al momento della selezione della voce "Misura A" da parte di un Soggetto, il sistema crea un numero protocollo univoco.

Dopo aver selezionato la misura scelta il soggetto visualizza la seguente schermata:

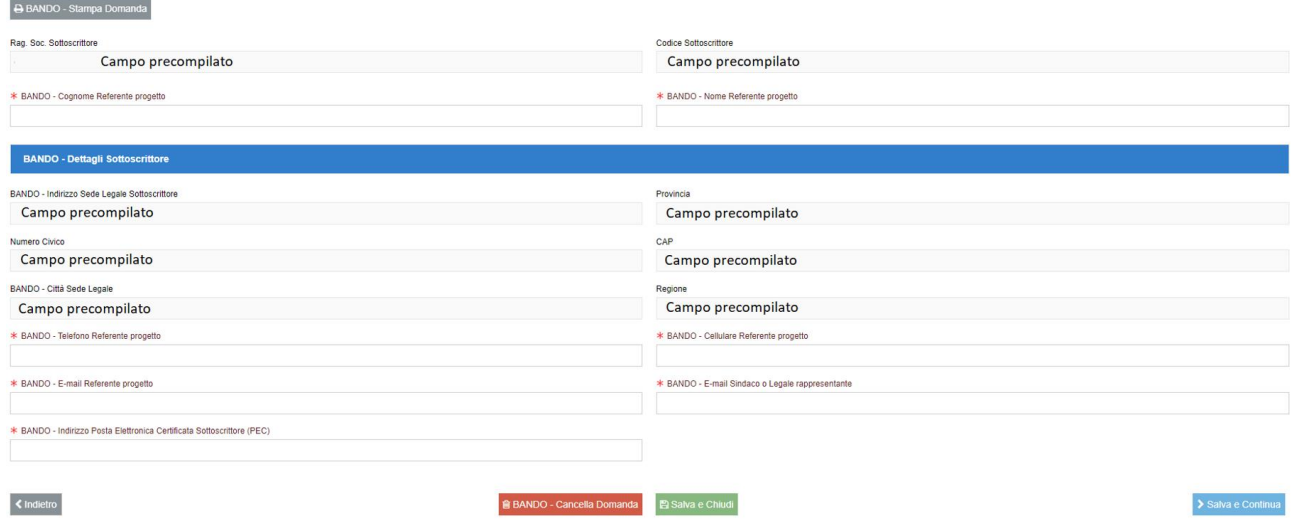

La schermata è composta da alcune sezioni già precompilate, come da esempio, che di conseguenza saranno già automaticamente importate dall'anagrafica del portale del CdC RAEE.

Invece, le sezioni contrassegnate dall'asterisco devono essere obbligatoriamente compilate dal Soggetto.

→ Tramite il pulsante "Cancella Domanda" è sempre possibile cancellare la Domanda, in questo modo i dati verranno persi.

→ Tramite il pulsante "Salva e Chiudi" è sempre possibile chiudere la Domanda e salvare i dati, in modo tale da poter accedere nuovamente al Modello di Domanda e proseguire la compilazione in un momento successivo.

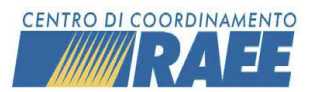

→ Tramite il pulsante "Salva e Continua" è sempre possibile salvare i dati e procedere con la compilazione della Domanda.

→ Tramite il pulsante "Stampa Domanda" è sempre possibile creare un pdf della Domanda fino a quel punto compilata.

→ Tramite il pulsante "Scarica" è sempre possibile scaricare una copia del pdf caricato.

Cliccando su "Salva e Continua", il soggetto visualizza la seguente schermata:

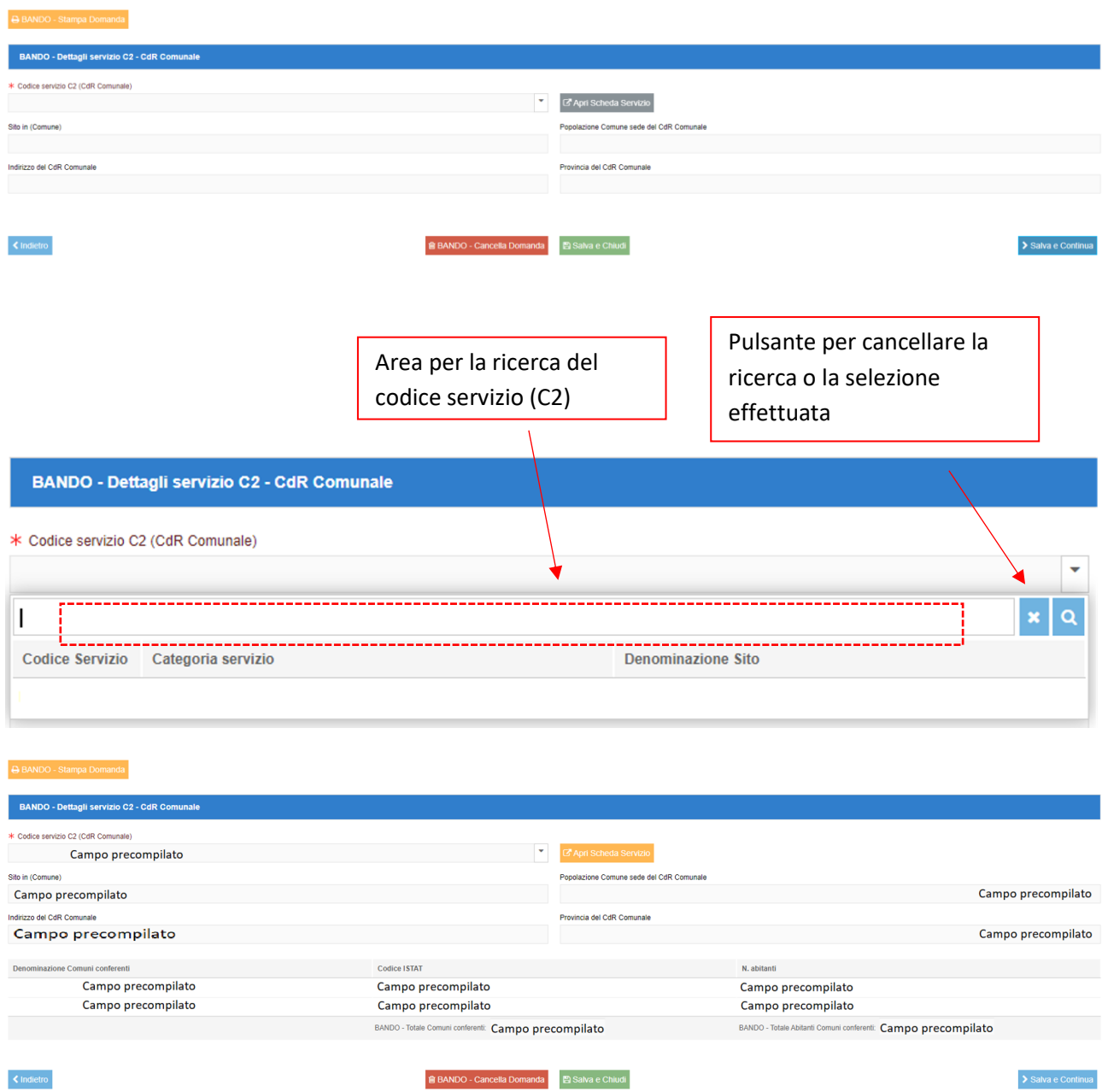

In questa schermata il Soggetto deve selezionare uno dei suoi servizi C2.

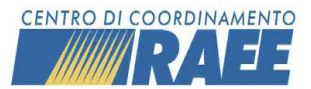

Con l'apposito tasto "Apri Scheda Servizio" il Soggetto può visionare la scheda inerente al servizio selezionato.

Dopo aver selezionato un servizio C2 il sistema compila automaticamente le successive sezioni, come da esempio.

È necessario che l'Iscritto provveda a compilare le suddette sezioni direttamente nella sua area riservata: ai fini della valutazione della domanda saranno considerati solo i Comuni Conferenti per i quali sia caricata la versione aggiornata per la Convenzione per il conferimento. È quindi necessario provvedere caricando la documentazione direttamente nell'area riservata del portale, nella scheda del servizio, oppure cancellando il Comune Conferente.

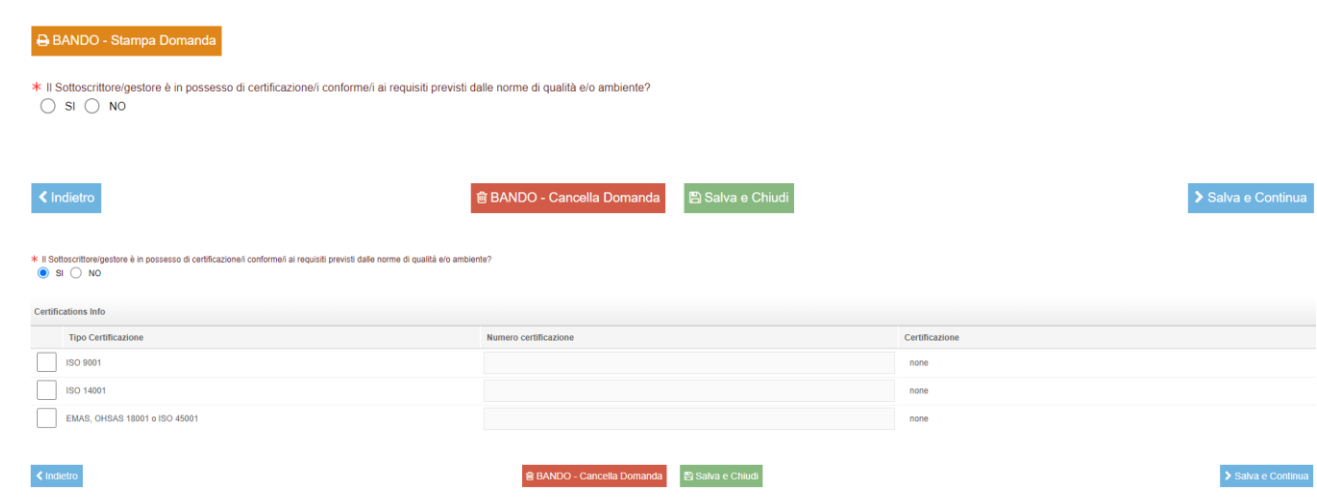

Cliccando su "Salva e Continua", il soggetto visualizza la seguente schermata:

In questa schermata il Soggetto nel caso in cui disponesse di certificazione/i conforme/i ai requisiti previsti dalle norme di qualità e/o ambiente deve selezionare la dicitura "SI" e in questo caso accedere alla parte sottostante richiedente i dettagli. È necessario inserire il "Numero certificazione" della certificazione selezionata e caricare la relativa documentazione cliccando il tasto "Carica".

In caso contrario deve selezionare la dicitura "NO" e quindi procedere con la compilazione della Domanda.

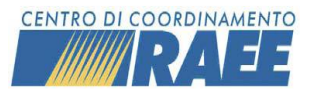

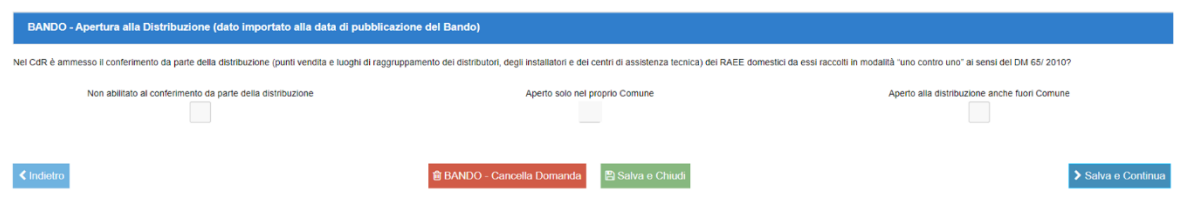

In questa schermata il sistema importa automaticamente le informazioni direttamente dall'anagrafica del portale del CdC presenti alla data di pubblicazione del Bando, di conseguenza il Soggetto non può apportare alcuna modifica.

Cliccando su "Salva e Continua", il soggetto visualizza la seguente schermata:

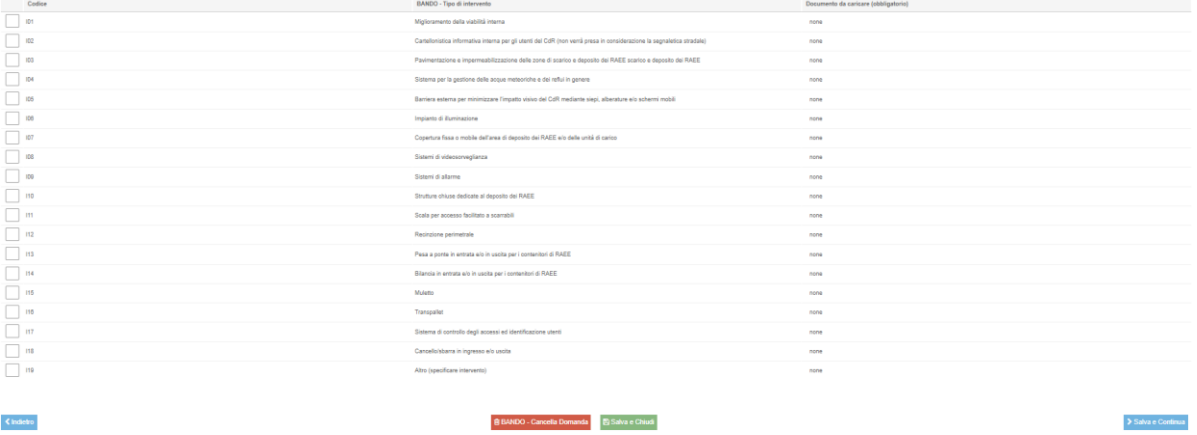

In questa schermata è necessario selezionare **almeno** una tipologia dell'intervento e di conseguenza caricare il rispettivo documento per ciascun intervento selezionato, cliccando sul tasto "Carica".

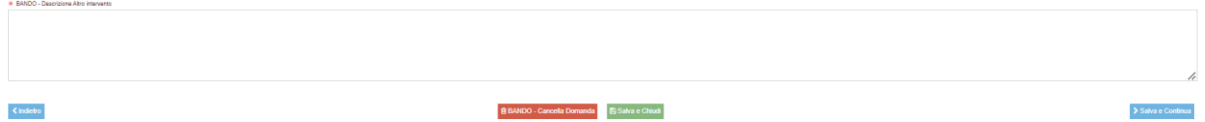

Nel caso in cui il Soggetto selezionasse la voce "Altro" è necessario scrivere una descrizione dell'intervento che intende realizzare, caricando il relativo documento cliccando sul tasto "Carica".

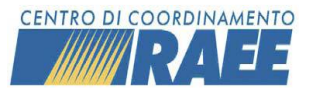

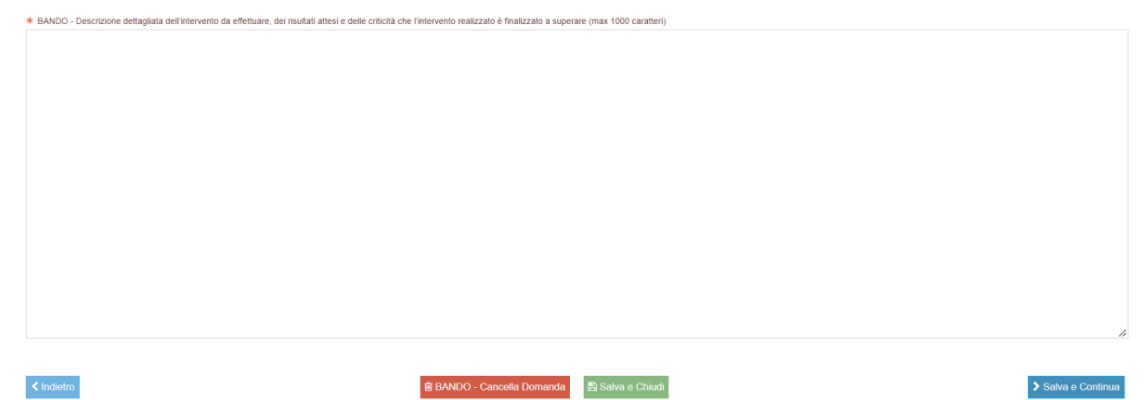

In questa schermata il Soggetto deve scrivere una descrizione dettagliata dell'intervento da effettuare, dei risultati attesi e delle criticità che l'intervento realizzato è finalizzato a superare.

Cliccando su "Salva e Continua", il soggetto visualizza la seguente schermata:

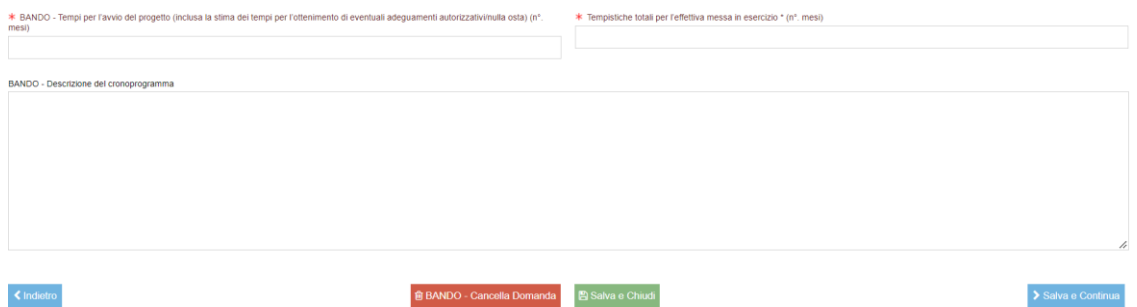

In questa sezione il Soggetto **deve obbligatoriamente** compilare i campi inerenti ai tempi per l'avvio del progetto e alle tempistiche totali per l'effettiva messa in esercizio (n° mesi).

Invece, la sezione dedicata alla Descrizione del cronoprogramma è **facoltativa**.

Cliccando su "Salva e Continua", il soggetto visualizza la seguente schermata:

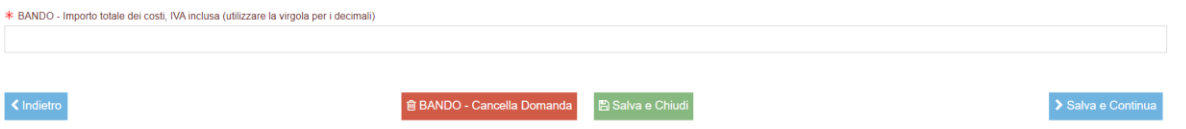

In questa schermata è necessario compilare il campo inerente ai valori economici dell'intervento da effettuare.

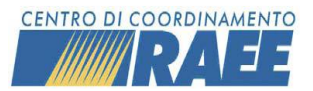

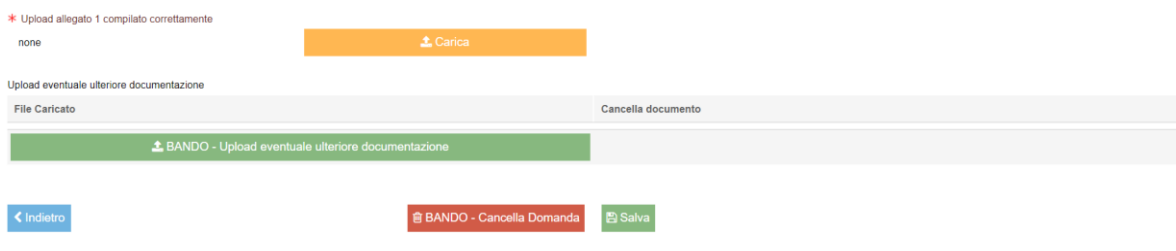

 $\triangle$  Carica  $\triangle$  Scarica In questa schermata è necessario caricare l'allegato 1 compilato correttamente cliccando il tasto "Carica". Invece, per scaricare una copia del pdf caricato è necessario cliccare il tasto "Scarica".

Il Soggetto può scegliere se caricare eventuale ulteriore documentazione, cliccando sul tasto "Upload eventuale ulteriore documentazione".

L'**allegato 1** è a disposizione sul portale [www.cdcraee.it](http://www.cdcraee.it/) ed è possibile caricarlo nell'apposita sezione dell'area riservata del portale dopo aver compilato l'apposito Modello di Domanda. Deve essere compilato in ogni sua parte con i dati del responsabile legale pro-tempore (per i Comuni il Sindaco o soggetto all'uopo delegato) e sottoscritto. Deve quindi essere caricato nella sezione dedicata mediante l'apposita funzionalità di upload. Ogni ulteriore documento caricato in tale sezione sostituisce il precedente inserimento. É richiesta la firma digitale del documento oppure la firma in forma autografa.

**ATTENZIONE:** L'assenza dell'Allegato 1, o il caricamento dell'Allegato 1 compilato in modo incompleto/errato, rappresenta motivo di esclusione dalla valutazione del Modello di Domanda

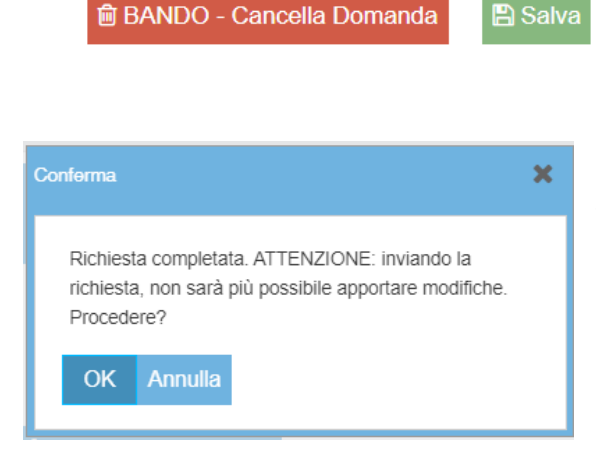

Con l'apposito tasto "Salva" è possibile salvare la compilazione della Domanda.

Dopo aver cliccato il tasto "Salva" il sistema avvisa il Soggetto che dopo aver inviato la Domanda NON sarà più possibile apportare modifiche.

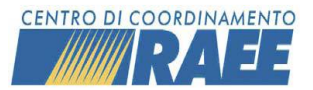

## Invia Richiesta

Per inviare definitivamente la Domanda è necessario cliccare sul tasto "Invia Richiesta".

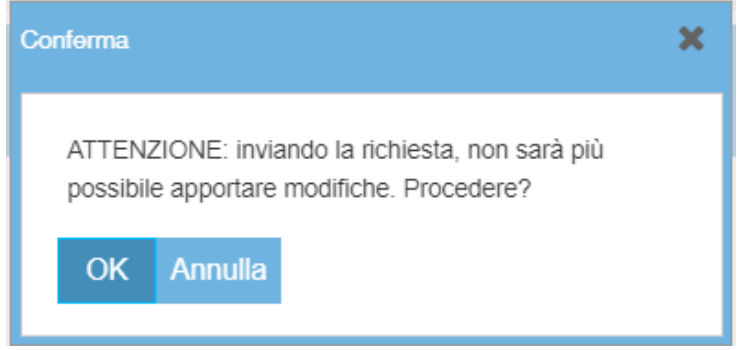

Per procedere è necessario cliccare sul tasto "OK". Dopo aver inviato la Domanda NON sarà più possibile apportare modifiche.

Cliccando sul tasto "OK" il sistema genera un Documento in PDF, scaricabile dal Soggetto, che riporta tutte le informazioni inserite nel Modello di Domanda.

Cliccando sul tasto "Annulla" il sistema non opera alcuna azione.

**Le domande in corso di compilazione, ovvero incomplete e non trasmesse e le domande inviate oltre il termine ultimo indicato, saranno considerate come non pervenute e pertanto escluse dalla valutazione.**

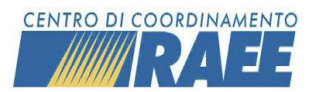

## <span id="page-12-0"></span>Misura B

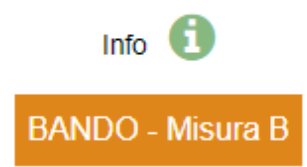

Possono compilare la domanda della **MISURA B**, e quindi fare richiesta di contributo, tutti gli Iscritti.

Al momento della selezione della voce "Misura B" da parte di un Soggetto, il sistema crea un numero protocollo univoco.

Dopo aver selezionato la misura scelta il soggetto visualizza la seguente schermata:

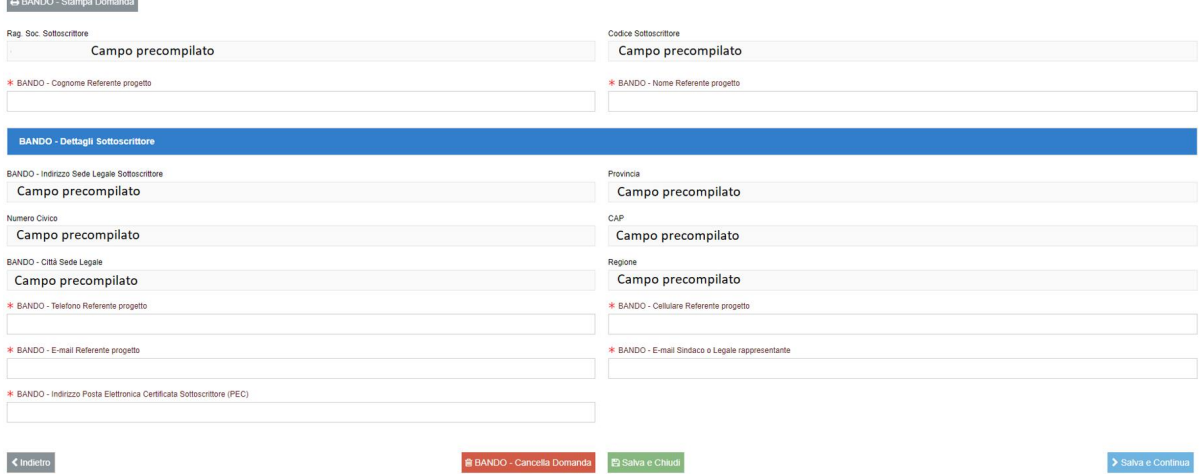

La schermata è composta da alcune sezioni già precompilate, come da esempio, che di conseguenza saranno già automaticamente importate dall'anagrafica del portale del CdC RAEE.

Invece, le sezioni contrassegnate dall'asterisco devono essere obbligatoriamente compilate dal Soggetto.

→ Tramite il pulsante "Cancella Domanda" è sempre possibile cancellare la Domanda, in questo modo i dati verranno persi.

→ Tramite il pulsante "Salva e Chiudi" è sempre possibile chiudere la Domanda e salvare i dati, in modo tale da poter accedere nuovamente al Modello di Domanda e proseguire la compilazione in un momento successivo.

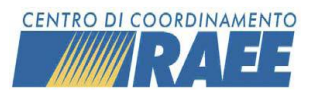

→ Tramite il pulsante "Salva e Continua" è sempre possibile salvare i dati e procedere con la compilazione della Domanda.

→ Tramite il pulsante "Stampa Domanda" è sempre possibile creare un pdf della Domanda fino a quel punto compilata.

→ Tramite il pulsante "Scarica" è sempre possibile scaricare una copia del pdf caricato.

Cliccando su "Salva e Continua", il soggetto visualizza la seguente schermata:

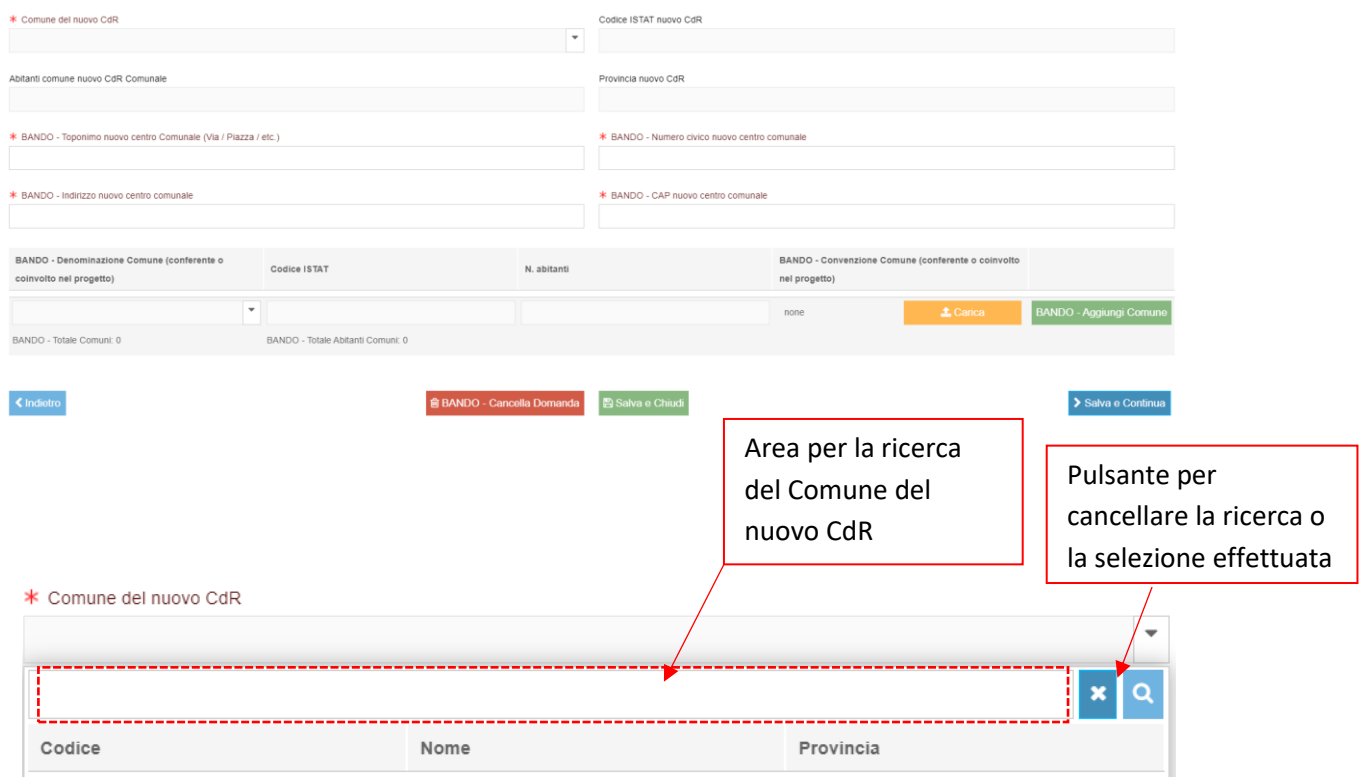

In questa schermata è necessario selezionare tramite il menù a tendina il Comune del nuovo Centro di Raccolta.

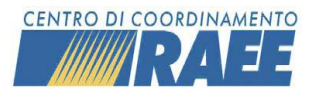

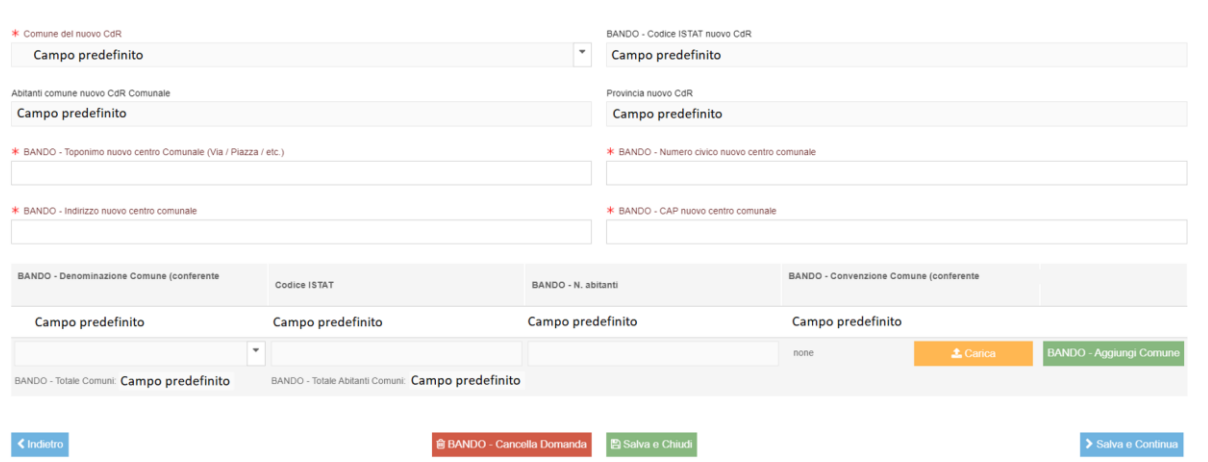

A questo punto il sistema compila in automatico i successivi campi, come da esempio.

Il Soggetto deve compilare i campi obbligatori contrassegnati dall'asterisco.

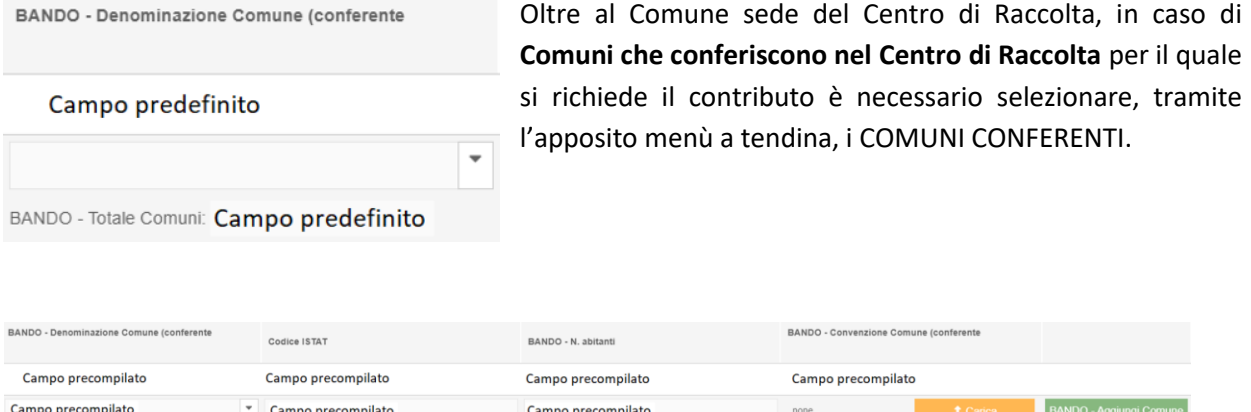

BANDO - Totale Comuni: Campo precompilato BANDO - Totale Abitanti Comuni: Campo precompilato

Dopo aver selezionato i Comuni Conferenti, i successivi campi verranno compilati in automatico dal sistema, come da esempio. In seguito, è necessario trasmettere la relativa documentazione, cliccando sul tasto "Carica", dalla quale si evinca chiaramente e in modo inequivocabile il rapporto fra Comune conferente e Iscritto in ordine al diritto o alla possibilità di conferire i RAEE presso il Centro di Raccolta oggetto della richiesta di contributo e al relativo titolo giuridico (Statuto, Delibera, Convenzione, etc., ovvero dichiarazioni dei Comuni conferenti al Centro di Raccolta).

È necessario cliccare il tasto "Aggiungi Comune" per aggiungere ogni Comune Conferente.

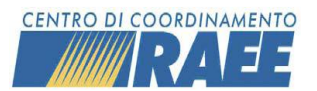

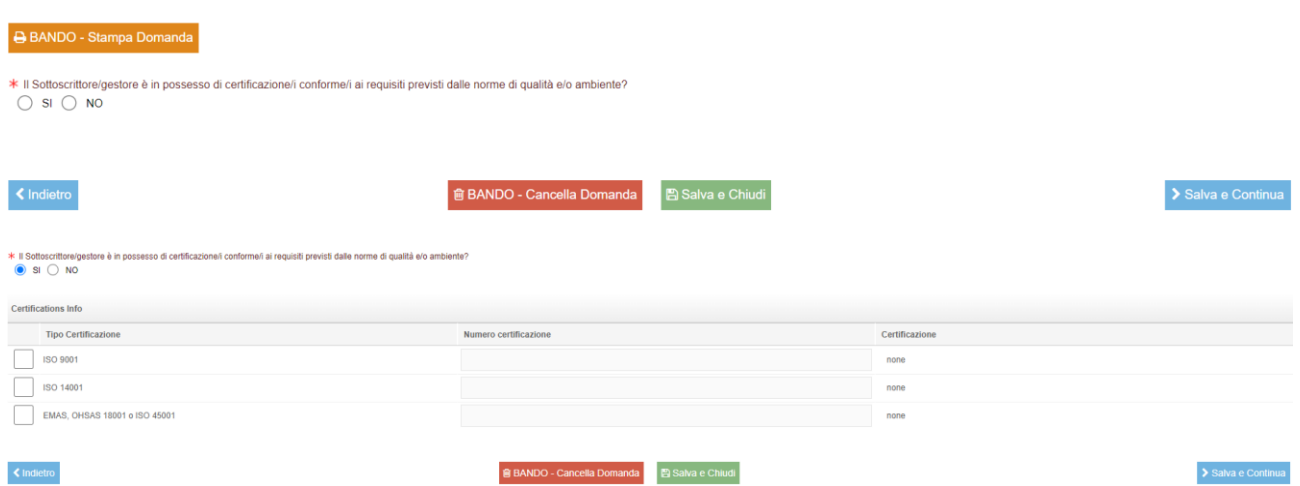

In questa schermata il soggetto nel caso in cui disponesse di certificazione/i conforme/i ai requisiti previsti dalle norme di qualità e/o ambiente deve selezionare la dicitura "SI" e in questo caso Garica (Constitution) accedere alla parte sottostante richiedente i dettagli. É necessario inserire il "Numero certificazione" della certificazione selezionata e caricare la relativa documentazione cliccando il tasto "Carica".

In caso contrario deve selezionare la dicitura "NO" e quindi procedere con la compilazione della Domanda.

Cliccando su "Salva e Continua", il soggetto visualizza la seguente schermata:

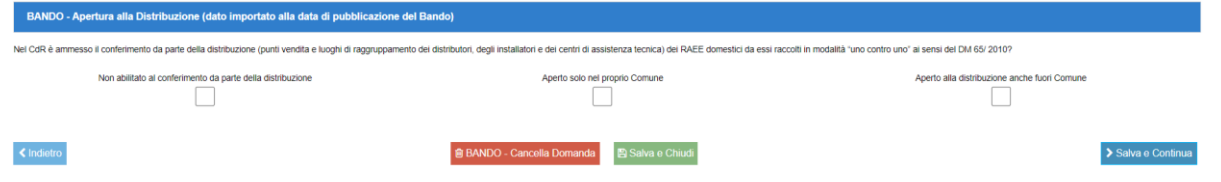

In questa schermata è necessario selezionare una delle alternative inerenti all'apertura del Centro di Raccolta alla Distribuzione.

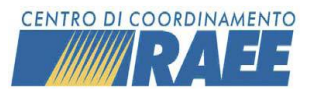

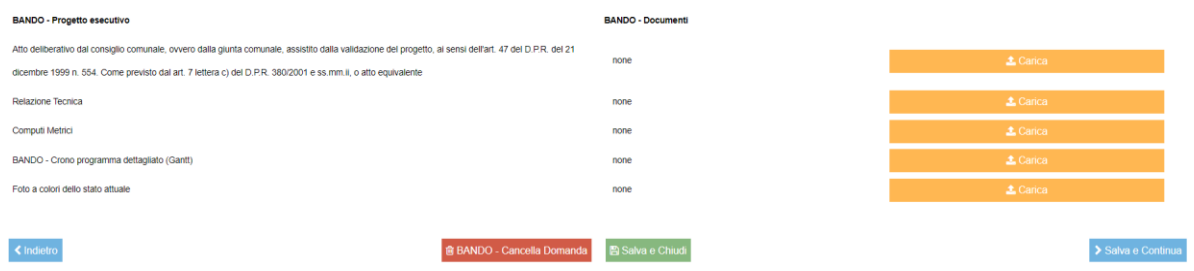

In questa schermata il Soggetto deve obbligatoriamente caricare la documentazione obbligatoria richiesta per ogni specifica sezione, tramite l'apposito tasto "Carica".

Cliccando su "Salva e Continua", il soggetto visualizza la seguente schermata:

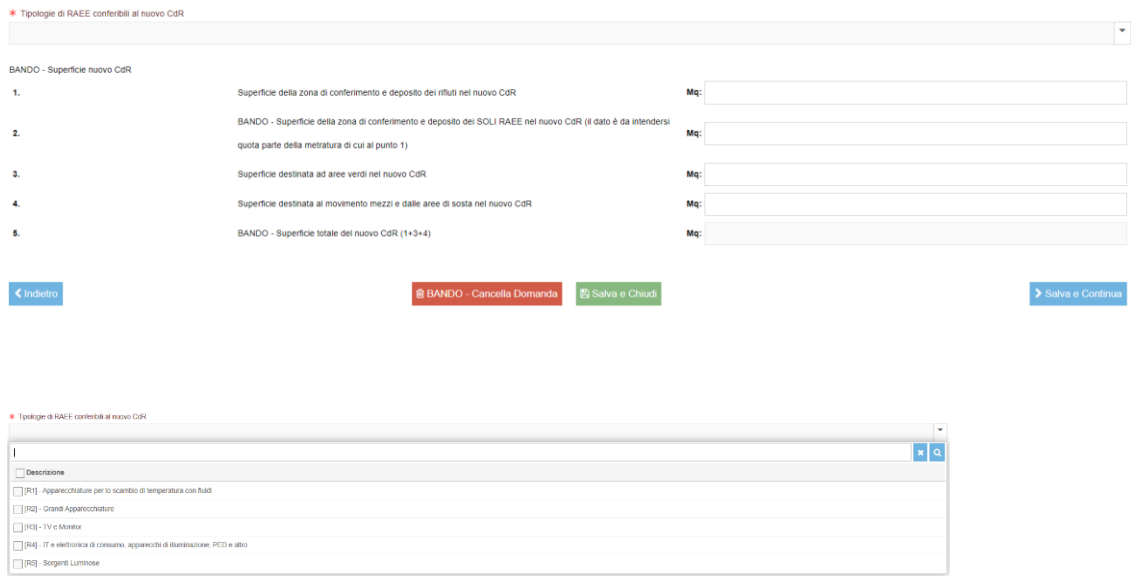

In questa sezione il Soggetto deve selezionare **almeno** uno o più raggruppamenti di RAEE conferibili al nuovo Centro di Raccolta.

Dopodiché, il Soggetto deve inserire i Metri quadri della superficie destinata al nuovo Centro di Raccolta.

L'ultimo campo "Superficie totale del nuovo CdR (1+3+4)" verrà automaticamente compilato dal sistema in base alla somma dei dati inseriti.

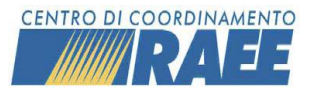

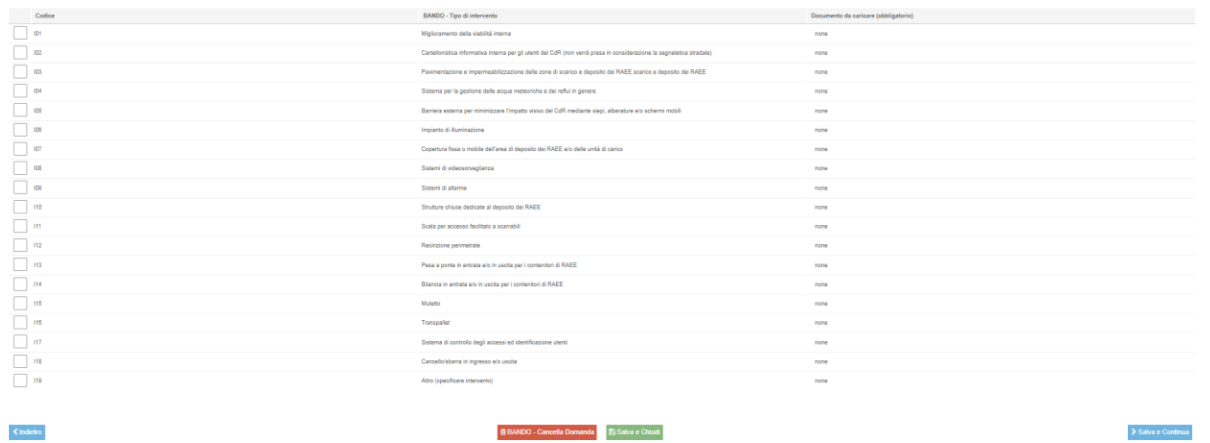

In questa schermata è necessario selezionare **almeno** una tipologia dell'intervento e di conseguenza caricare il rispettivo documento per ciascun intervento selezionato, cliccando sul tasto "Carica".

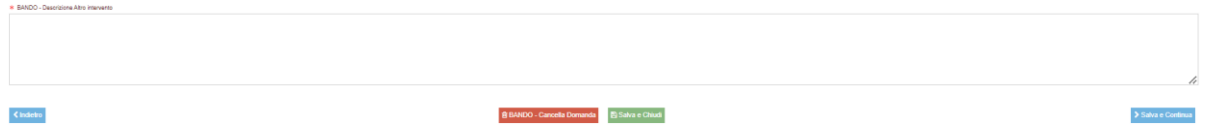

Nel caso in cui il Soggetto selezionasse la voce "Altro" è necessario scrivere una descrizione dell'intervento che intende realizzare, caricando il relativo documento cliccando sul tasto "Carica".

Cliccando su "Salva e Continua", il soggetto visualizza la seguente schermata:

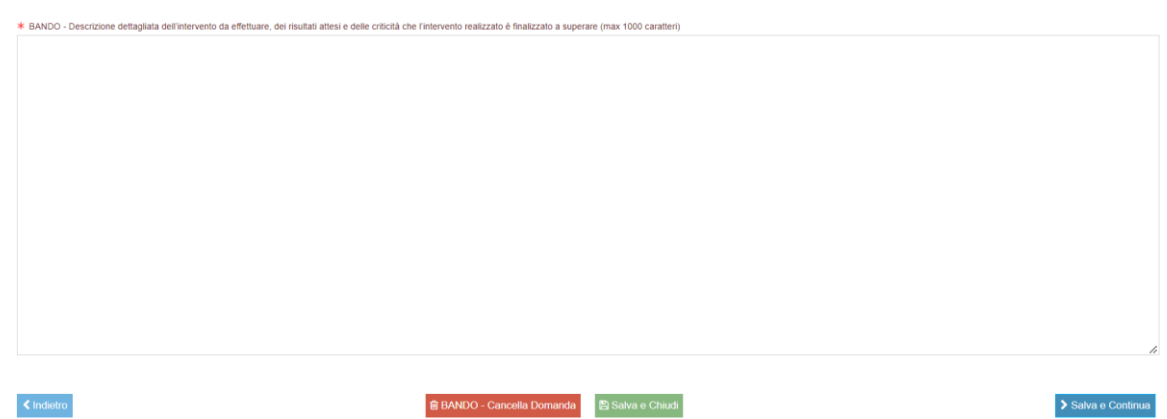

In questa schermata il Soggetto deve scrivere una descrizione dettagliata dell'intervento da effettuare, dei risultati attesi e delle criticità che l'intervento realizzato è finalizzato a superare.

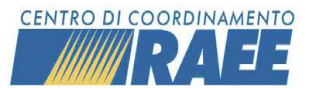

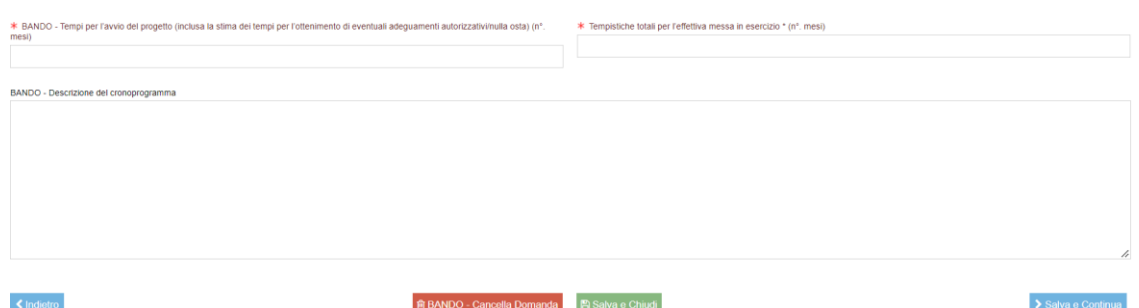

In questa sezione il Soggetto **deve obbligatoriamente** compilare i campi inerenti ai tempi per l'avvio del progetto e alle tempistiche totali per l'effettiva messa in esercizio (n° mesi).

Invece, la sezione dedicata alla Descrizione del cronoprogramma è **facoltativa**.

Cliccando su "Salva e Continua", il soggetto visualizza la seguente schermata:

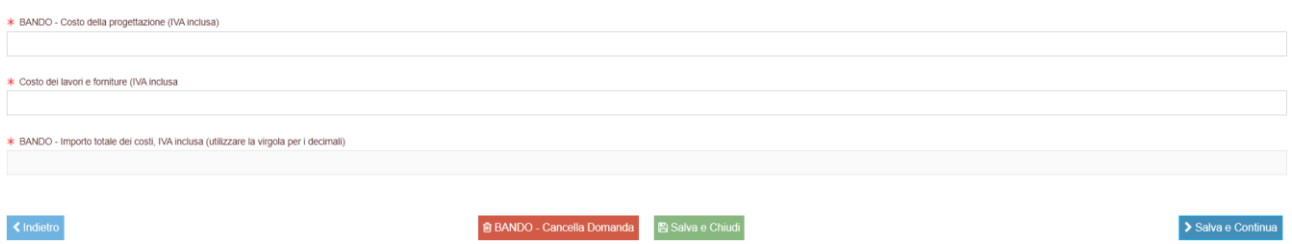

In questa schermata è necessario compilare i primi due campi inerenti al costo della progettazione e al costo dei lavori e delle forniture con valori numerici.

Il sistema compila in automatico la sezione dell'importo totale dei costi facendo la somma dei valori inseriti nei punti precedenti.

Cliccando su "Salva e Continua", il soggetto visualizza la seguente schermata:

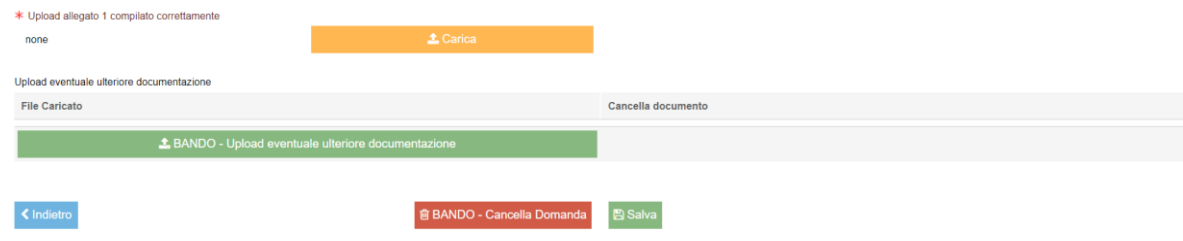

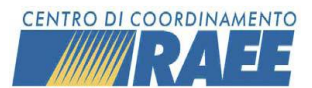

In questa schermata è necessario caricare l'allegato 1  $\triangle$  Scarica compilato correttamente cliccando il tasto "Carica". Invece, per scaricare una copia del pdf caricato è necessario cliccare il tasto "Scarica".

Il Soggetto può scegliere se caricare eventuale ulteriore documentazione, cliccando sul tasto "Upload eventuale ulteriore documentazione".

L'**allegato 1** è a disposizione sul portale [www.cdcraee.it](http://www.cdcraee.it/) ed è possibile caricarlo nell'apposita sezione dell'area riservata del portale dopo aver compilato l'apposito Modello di Domanda. Deve essere compilato in ogni sua parte con i dati del responsabile legale pro-tempore (per i Comuni il Sindaco o soggetto all'uopo delegato) e sottoscritto. Deve quindi essere caricato nella sezione dedicata mediante l'apposita funzionalità di upload. Ogni ulteriore documento caricato in tale sezione sostituisce il precedente inserimento. É richiesta la firma digitale del documento oppure la firma in forma autografa.

**ATTENZIONE:** L'assenza dell'Allegato 1, o il caricamento dell'Allegato 1 compilato in modo incompleto/errato, rappresenta motivo di esclusione dalla valutazione del Modello di Domanda

**m** BANDO - Cancella Domanda

**A** Salva

Con l'apposito tasto "Salva" è possibile salvare la compilazione della Domanda.

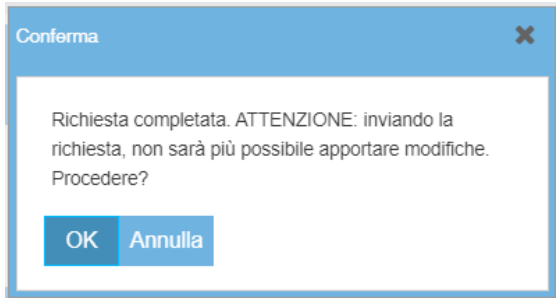

Dopo aver cliccato il tasto "Salva" il sistema avvisa il Soggetto che dopo aver inviato la Domanda NON sarà più possibile apportare modifiche.

### Invia Richiesta

Per inviare definitivamente la Domanda è necessario cliccare sul tasto "Invia Richiesta".

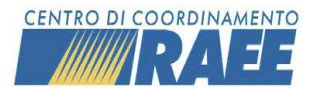

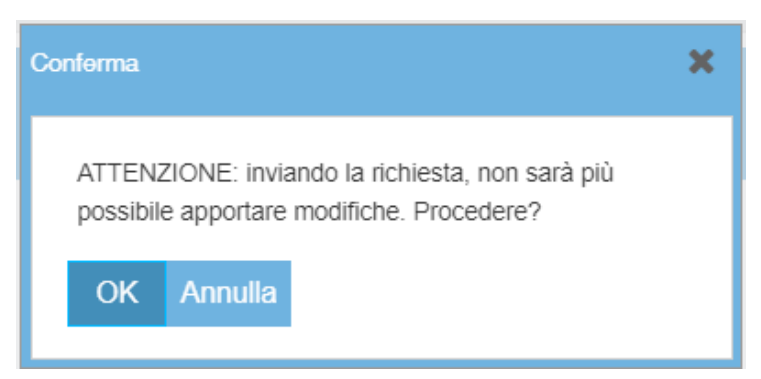

Per procedere è necessario cliccare sul tasto "OK". Dopo aver inviato la Domanda NON sarà più possibile apportare modifiche.

Cliccando sul tasto "OK" il sistema genera un Documento in PDF, scaricabile dal Soggetto, che riporta tutte le informazioni inserite nel Modello di Domanda.

Cliccando sul tasto "Annulla" il sistema non opera alcuna azione.

**Le domande in corso di compilazione, ovvero incomplete e non trasmesse e le domande inviate oltre il termine ultimo indicato, saranno considerate come non pervenute e pertanto escluse dalla valutazione.**

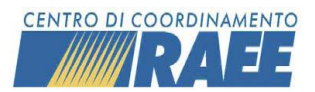

## <span id="page-21-0"></span>Misura C

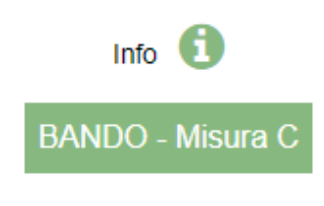

Possono compilare la domanda della **MISURA C**, e quindi fare richiesta di contributo, unicamente gli Iscritti che, al momento della pubblicazione del Bando, risultino avere almeno un Centro di Raccolta (**servizio C2**) iscritto al CdC RAEE.

Al momento della selezione della voce "Misura C" da parte di un Soggetto, il sistema crea un numero protocollo univoco.

Dopo aver selezionato la misura scelta il soggetto visualizza la seguente schermata:

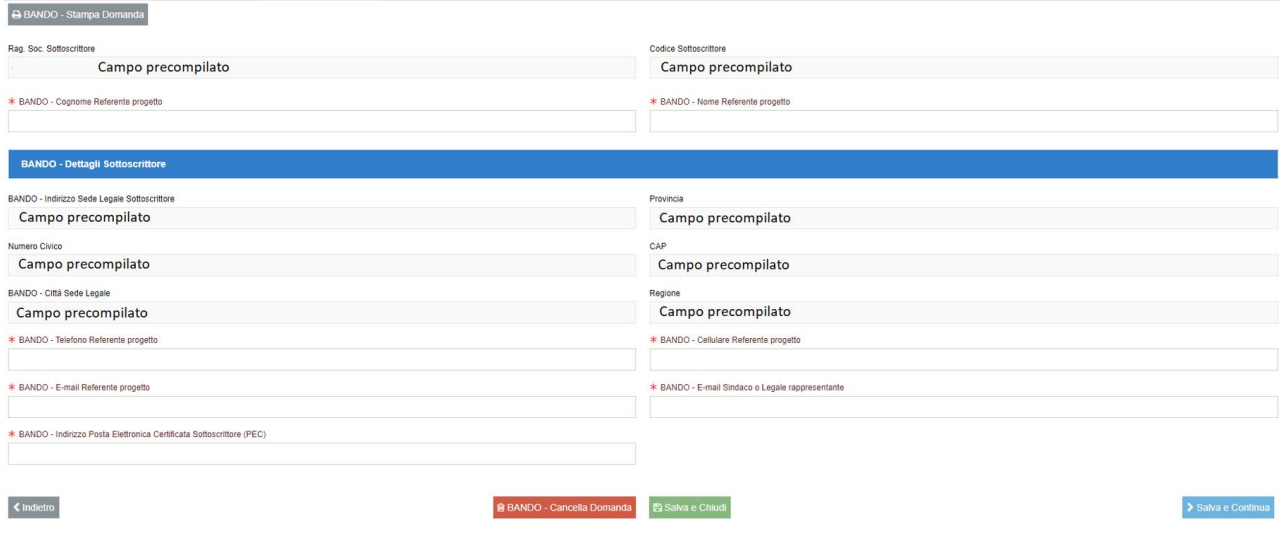

La schermata è composta da alcune sezioni già precompilate, come da esempio, che di conseguenza saranno già automaticamente importate dall'anagrafica del portale del CdC RAEE.

Invece, le sezioni contrassegnate dall'asterisco devono essere obbligatoriamente compilate dal Soggetto.

→ Tramite il pulsante "Cancella Domanda" è sempre possibile cancellare la Domanda, in questo modo i dati verranno persi.

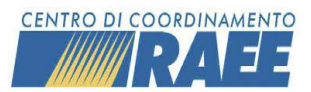

→ Tramite il pulsante "Salva e Chiudi" è sempre possibile chiudere la Domanda e salvare i dati, in modo tale da poter accedere nuovamente al Modello di Domanda e proseguire la compilazione in un momento successivo.

→ Tramite il pulsante "Salva e Continua" è sempre possibile salvare i dati e procedere con la compilazione della Domanda.

→ Tramite il pulsante "Stampa Domanda" è sempre possibile creare un pdf della Domanda fino a quel punto compilata.

 $\rightarrow$  Tramite il pulsante "Scarica" è sempre possibile scaricare una copia del pdf caricato.

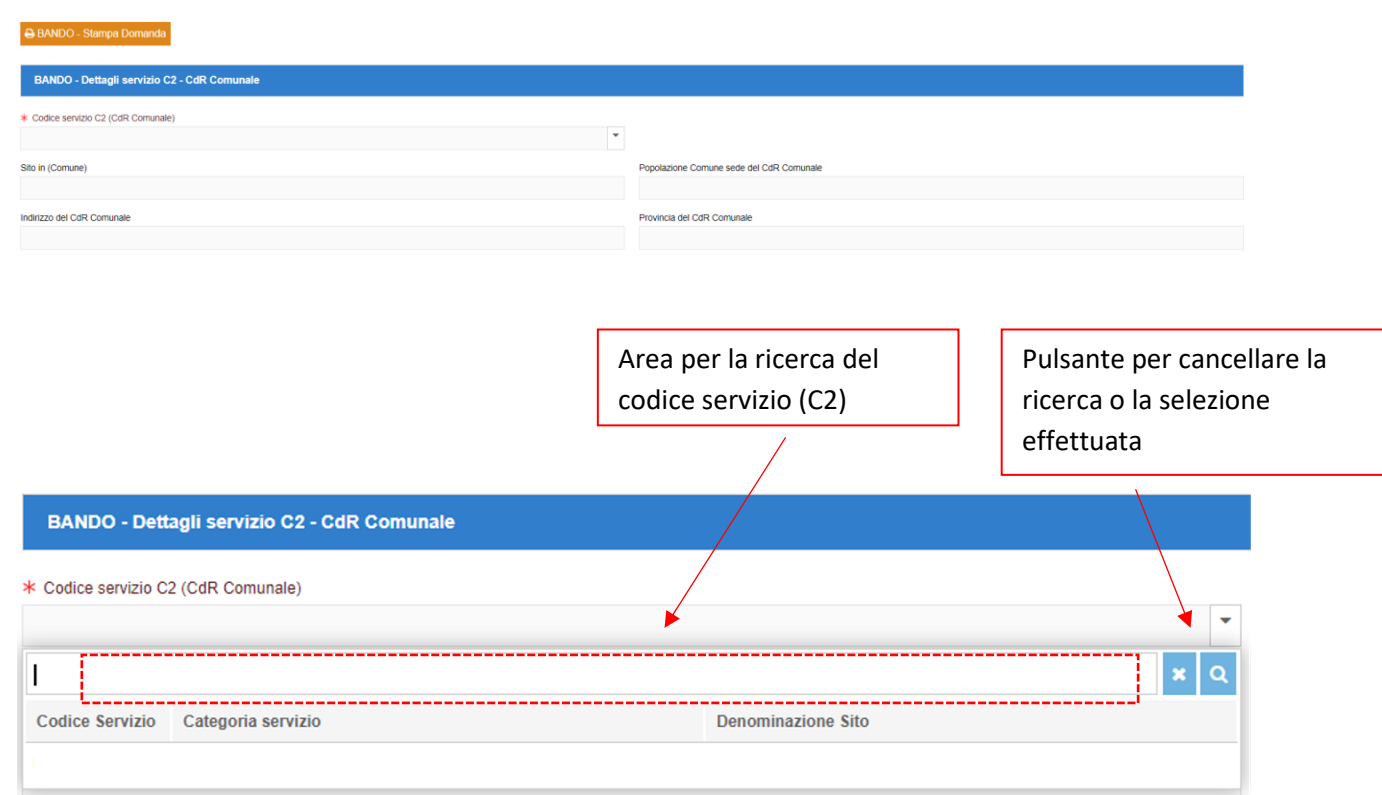

Cliccando su "Salva e Continua", il soggetto visualizza la seguente schermata:

In questa schermata il Soggetto deve selezionare uno dei suoi servizi, tramite l'apposito menù a tendina.

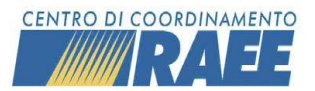

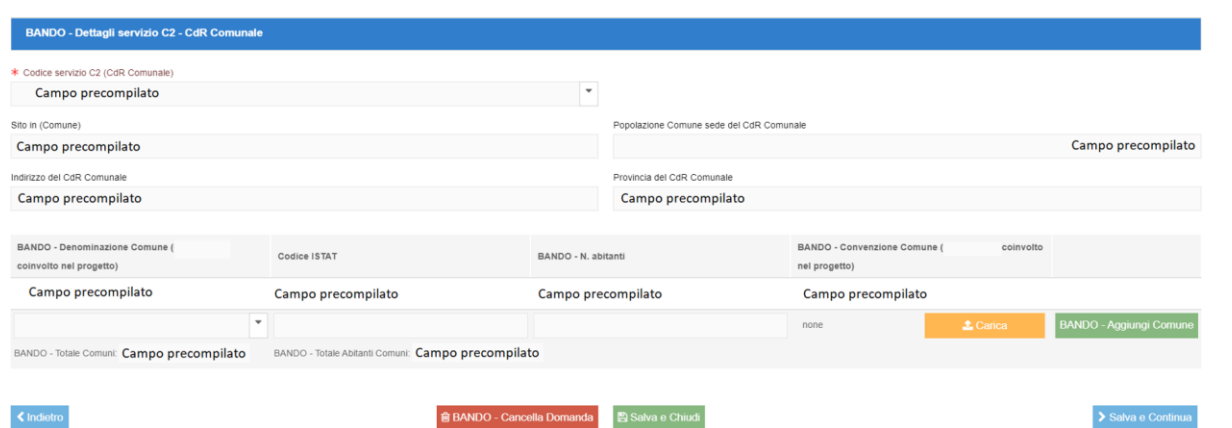

Dopo aver selezionato uno dei suoi servizi C2 i successivi campi verranno compilati automaticamente dal sistema, come da esempio.

Per quanto riguarda la sezione dedicata ai **Comuni coinvolti nel progetto**, il Soggetto deve selezionare se, oltre al Centro di Raccolta per cui si presenta la misura, altri Comuni partecipano al progetto. Per ogni Comune coinvolto nel progetto il Soggetto deve caricare un documento che attesti la partecipazione del Comune al progetto, utilizzando l'apposito tasto "Carica".

Una volta inserita la denominazione di un Comune il sistema importa direttamente le informazioni relative a Codice ISTAT e popolazione, come da esempio. Il Comune Sede del Centro di Raccolta viene in automatico incluso nella lista dei Comuni coinvolti nel progetto.

È disponibile sul portale del CdC RAEE [\(www.cdcraee.it\)](http://www.cdcraee.it/) un esempio di documentazione per i Comuni coinvolti nel progetto da allegare.

i ai requisiti previsti dalle norme di qualità e/o ambiente'  $\bigcap$  SI  $\bigcap$  NO **图 Salva e Chiudi** Il Sottoscrittore/<br>● SI ○ NO **Tipo Certif** Certifica  $\overline{\phantom{0}}$  iso 9001 none ISO 14001 none EMAS, OHSAS 18001 o ISO 45001 | B BANDO - Cancella Domanda | 图 Salva e Chiudi  $\langle$  Indietro

Cliccando su "Salva e Continua", il soggetto visualizza la seguente schermata:

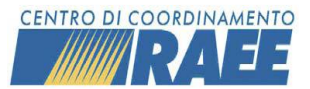

In questa schermata il Soggetto nel caso in cui disponesse di certificazione/i conforme/i ai requisiti previsti dalle norme di qualità e/o ambiente deve selezionare la dicitura "SI" e in questo accedere alla parte sottostante richiedente i dettagli. È necessario inserire il "Numero certificazione" della certificazione selezionata e caricare la relativa documentazione cliccando il tasto "Carica".

In caso contrario deve selezionare la dicitura "NO" e quindi procedere con la compilazione della Domanda.

#### Cliccando su "Salva e Continua", il soggetto visualizza la seguente schermata:

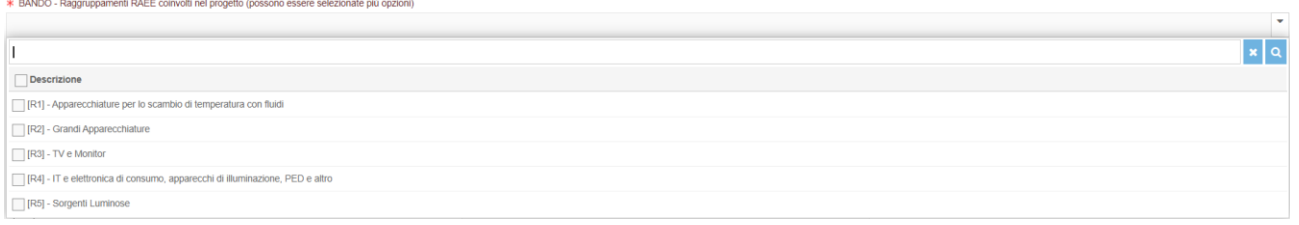

In questa sezione il Soggetto deve selezionare **almeno** uno o più raggruppamenti RAEE coinvolti nel progetto.

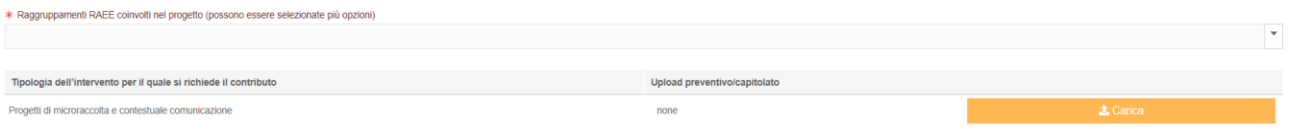

Dopodiché, il Soggetto deve caricare la documentazione relativa al progetto di microraccolta e contestuale comunicazione, tramite l'apposito tasto "Carica".

Cliccando su "Salva e Continua", il soggetto visualizza la seguente schermata:

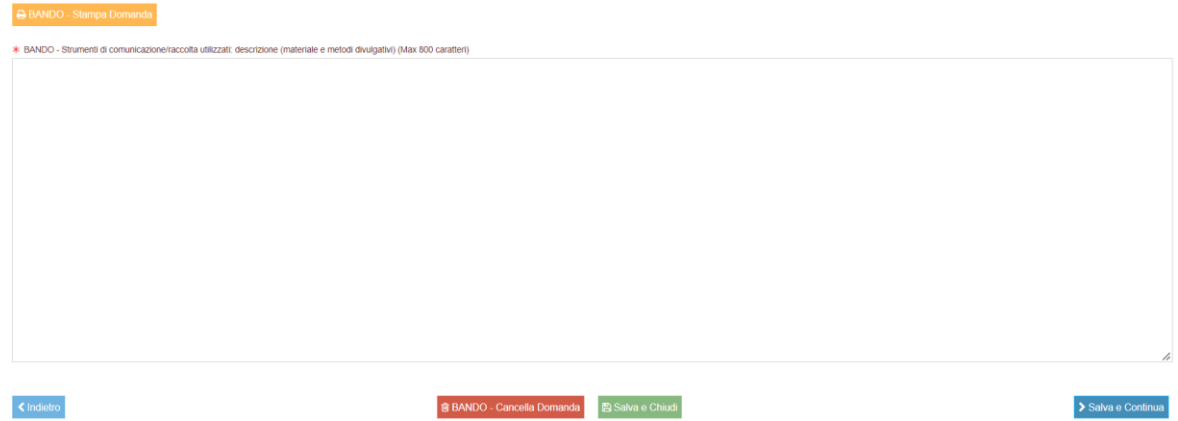

In questa schermata il Soggetto deve compilare la sezione inerente agli strumenti di comunicazione/raccolta utilizzati.

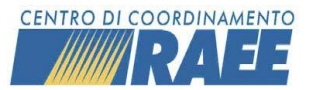

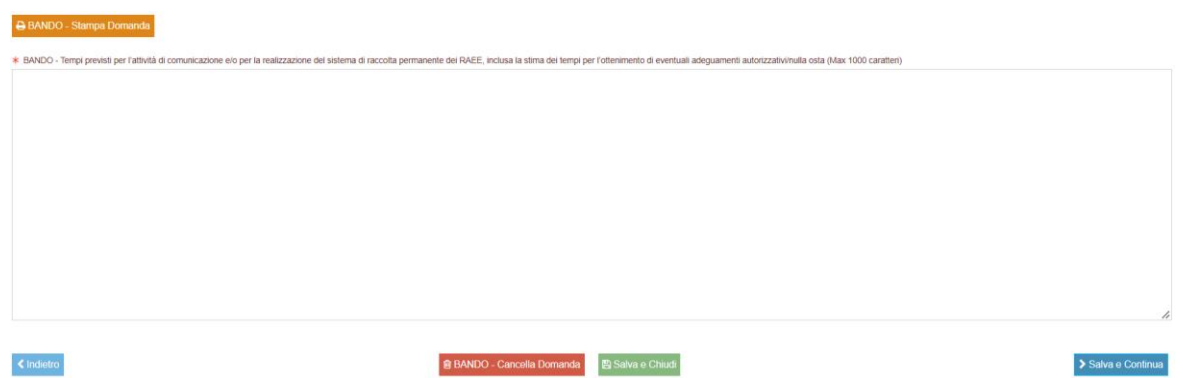

In questa schermata il Soggetto deve compilare la sezione inerente ai tempi previsti per l'attività di comunicazione e/o realizzazione di raccolta permanente dei RAEE.

Cliccando su "Salva e Continua", il soggetto visualizza la seguente schermata:

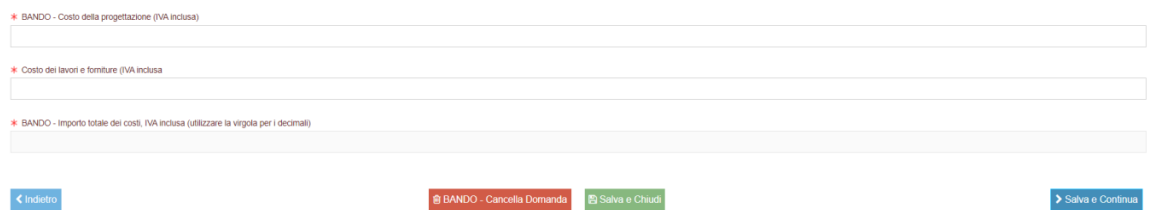

In questa schermata è necessario compilare i primi due campi inerenti al costo della progettazione e al costo dei lavori e delle forniture (valori numerici).

Il sistema compila in automatico la sezione dell'importo totale dei costi facendo la somma dei valori inseriti nei punti precedenti.

Cliccando su "Salva e Continua", il soggetto visualizza la seguente schermata:

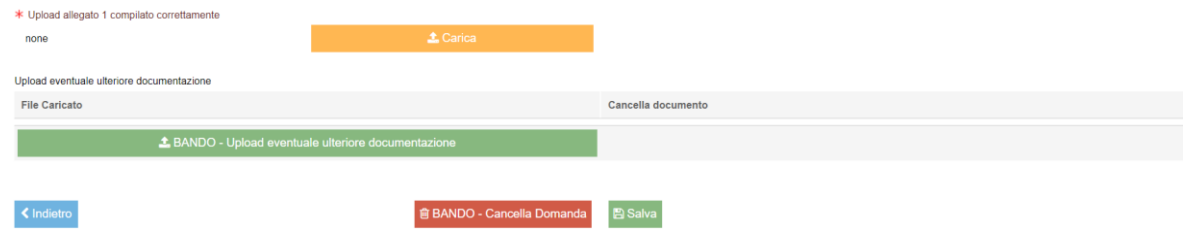

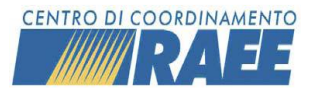

In questa schermata è necessario caricare l'allegato 1  $\triangle$  Scarica compilato correttamente cliccando il tasto "Carica". Invece, per scaricare una copia del pdf caricato è necessario cliccare il tasto "Scarica".

Il Soggetto può scegliere se caricare eventuale ulteriore documentazione, cliccando sul tasto "Upload eventuale ulteriore documentazione".

L'**allegato 1** è a disposizione sul portale [www.cdcraee.it](http://www.cdcraee.it/) ed è possibile caricarlo nell'apposita sezione dell'area riservata del portale dopo aver compilato l'apposito Modello di Domanda. Deve essere compilato in ogni sua parte con i dati del responsabile legale pro-tempore (per i Comuni il Sindaco o soggetto all'uopo delegato) e sottoscritto. Deve quindi essere caricato nella sezione dedicata mediante l'apposita funzionalità di upload. Ogni ulteriore documento caricato in tale sezione sostituisce il precedente inserimento. È richiesta la firma digitale del documento oppure la firma in forma autografa.

**ATTENZIONE:** L'assenza dell'Allegato 1, o il caricamento dell'Allegato 1 compilato in modo incompleto/errato, rappresenta motivo di esclusione dalla valutazione del Modello di Domanda

**fi BANDO** - Cancella Domanda

**A** Salva

Con l'apposito tasto "Salva" è possibile salvare la compilazione della Domanda.

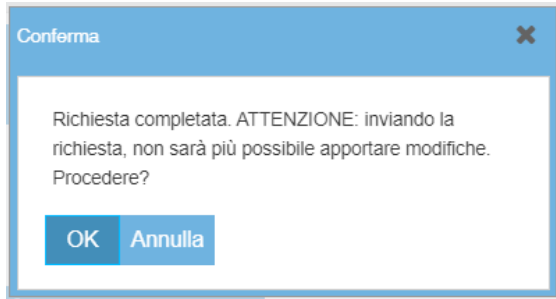

Dopo aver cliccato il tasto "Salva" il sistema avvisa il Soggetto che dopo aver inviato la Domanda NON sarà più possibile apportare modifiche.

### Invia Richiesta

Per inviare definitivamente la Domanda è necessario cliccare sul tasto "Invia Richiesta".

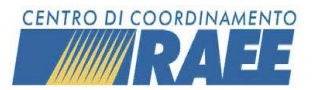

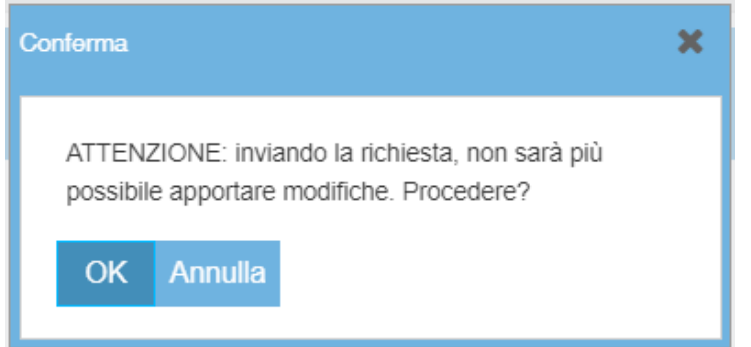

Per procedere è necessario cliccare sul tasto "OK". Dopo aver inviato la Domanda NON sarà più possibile apportare modifiche.

Cliccando sul tasto "OK" il sistema genera un Documento in PDF, scaricabile dal Soggetto, che riporta tutte le informazioni inserite nel Modello di Domanda.

Cliccando sul tasto "Annulla" il sistema non opera alcuna azione.

**Le domande in corso di compilazione, ovvero incomplete e non trasmesse e le domande inviate oltre il termine ultimo indicato, saranno considerate come non pervenute e pertanto escluse dalla valutazione.**

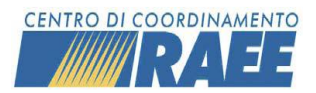

## <span id="page-28-0"></span>Conclusioni

*La sezione seguente riporta le indicazioni destinate alla visione della Domanda del Bando*

La sezione dedicata alla visione della Domanda del Bando è accessibile dall'apposito menù:

Area Dedicata RAEE → Bando 2024 → Gestione Domande Bando

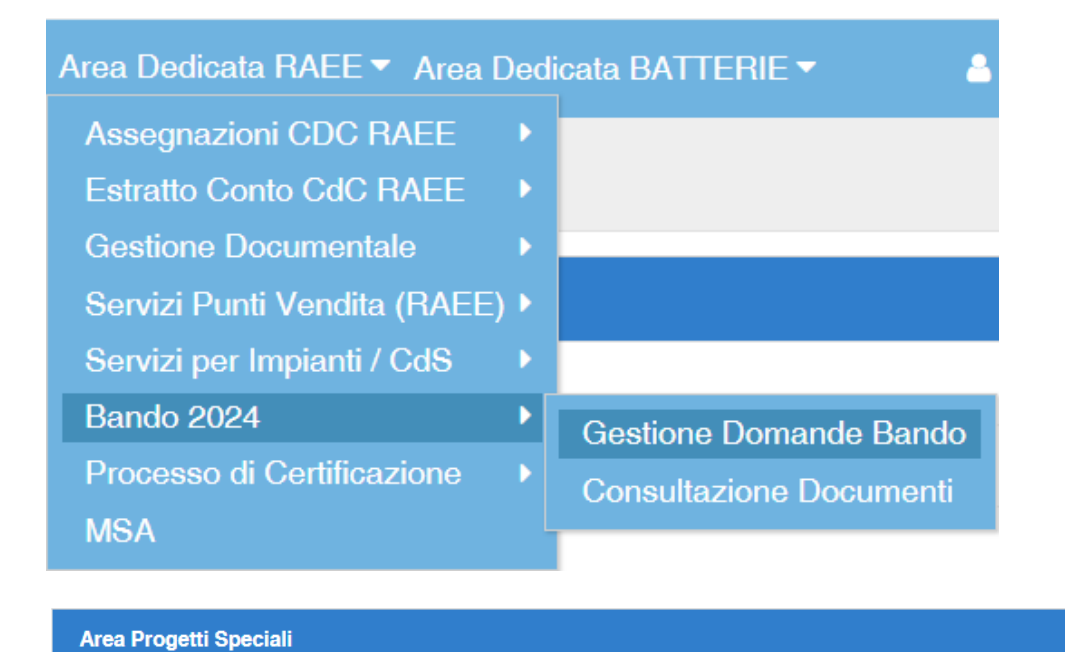

Richiesta Bando

Il Soggetto che ha concluso la domanda, rientrando nella sezione "Bando" in Homepage avrà a disposizione esclusivamente il download del documento generato in pdf e una sezione contenente i documenti caricati.

**ご** Apri

Per qualsiasi necessità è a disposizione la Segreteria del Bando all'indirizzo e-mai[l bando@cdcraee.it](mailto:bando@cdcraee.it) e ai numeri 02-87244912 / 334 706 3353, dal lunedì al venerdì dalle 9.00 alle 12.30 e dalle 14.00 alle 17.00.